### **PARTAGER VOS PARCOURS**

# 1.CONNECTION

Vous devez dans un premier temps vous connecter : http://www.trail-running-savoie.fr/wp-admin

Vous arrivez sur cette fenêtre. Il suffit de remplir votre nom utilisateur et votre mot de passe saisis lors de l'inscription :

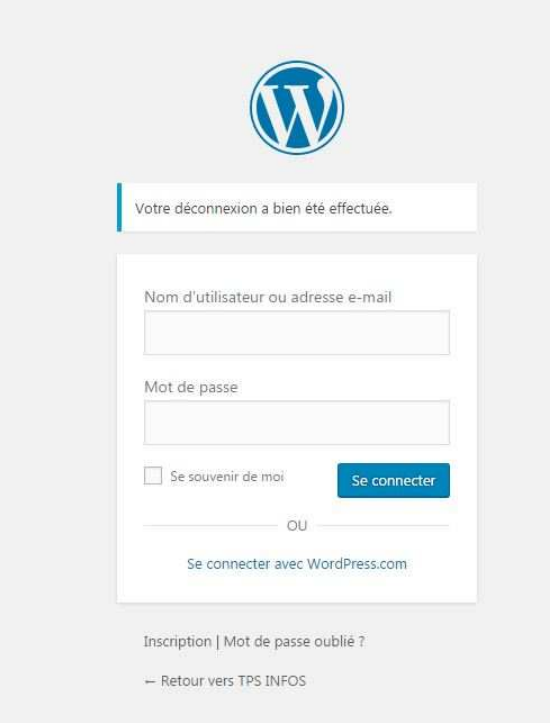

### Vous arriverez ensuite à cet espace :

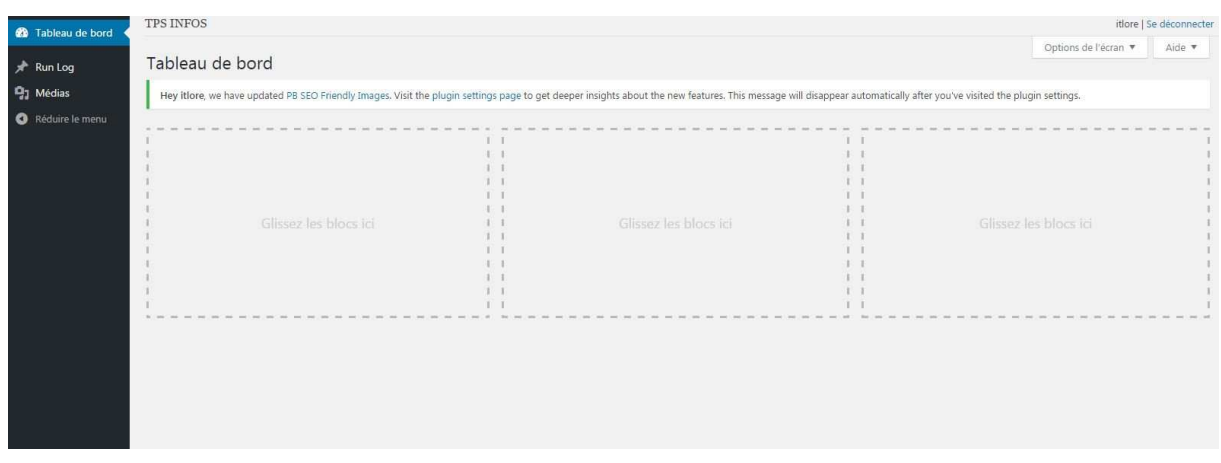

### 2.Ouverture de votre parcours

#### Sur votre espace, allez dans run log / add news

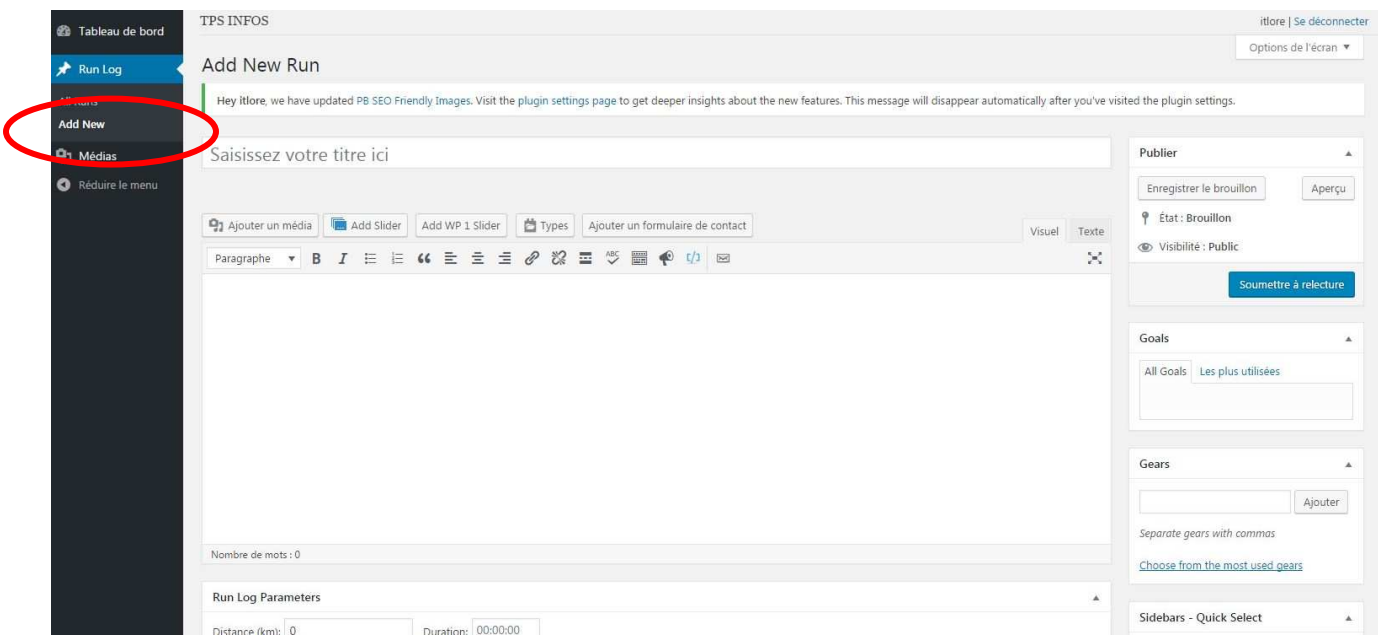

Vous découvrez votre espace d'écriture.

# 3.Création de votre parcours

Dans la fenêtre précédente, vous saisissez votre titre et commencez à décrire votre parcours dans la fenêtre d'édition.

Vous pouvez ajouter des photos. Dans ce cas, allez sur "Ajouter un média"

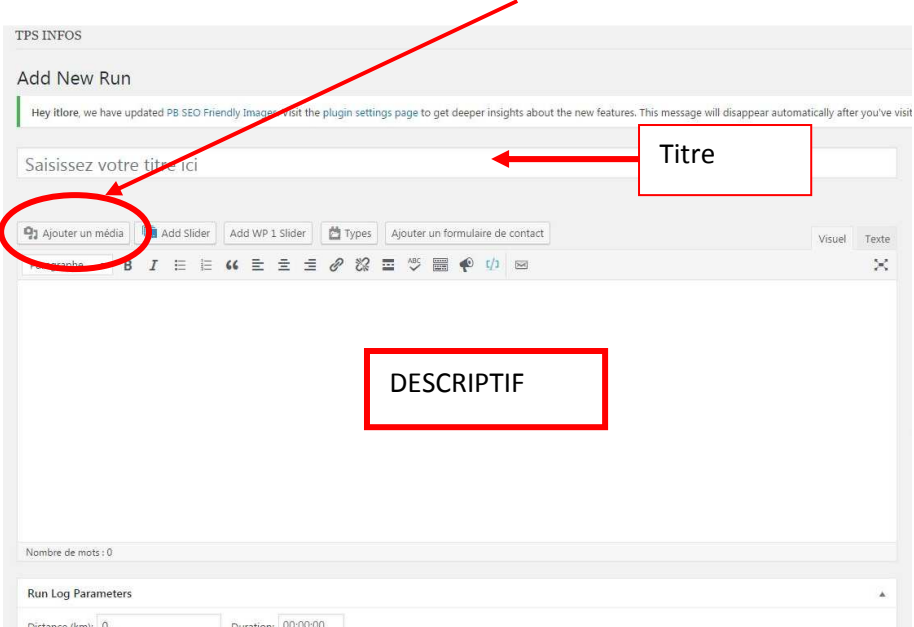

### Une fenêtre s'ouvre ; choisissez votre fichier

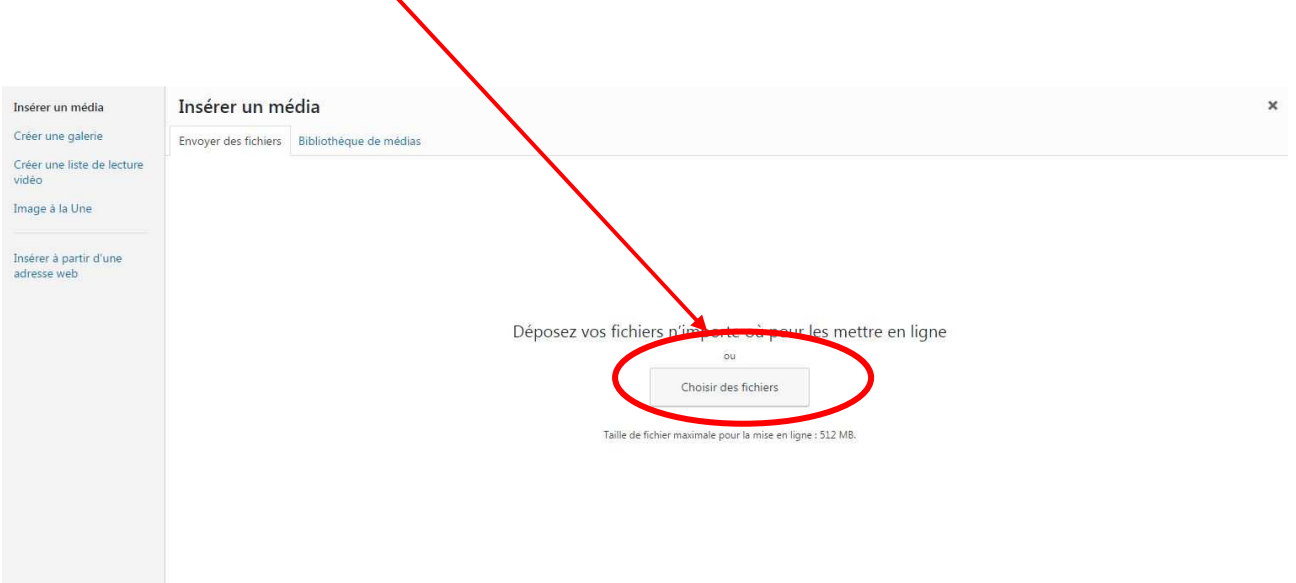

Pour optimiser l'affichage renseignez les paramètres suivants :

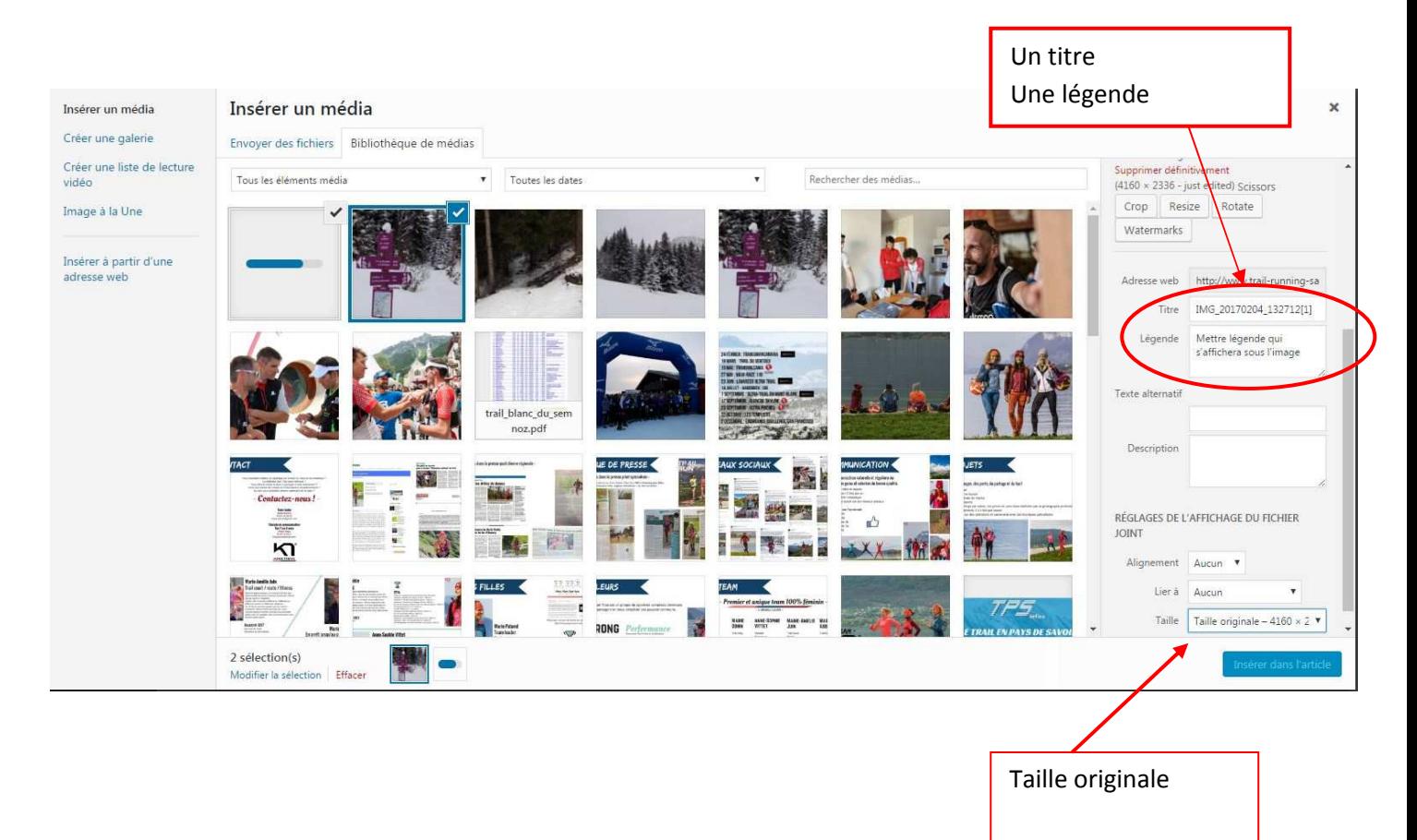

#### Voici ce que cela donne :

 $\frac{1}{2}$ 

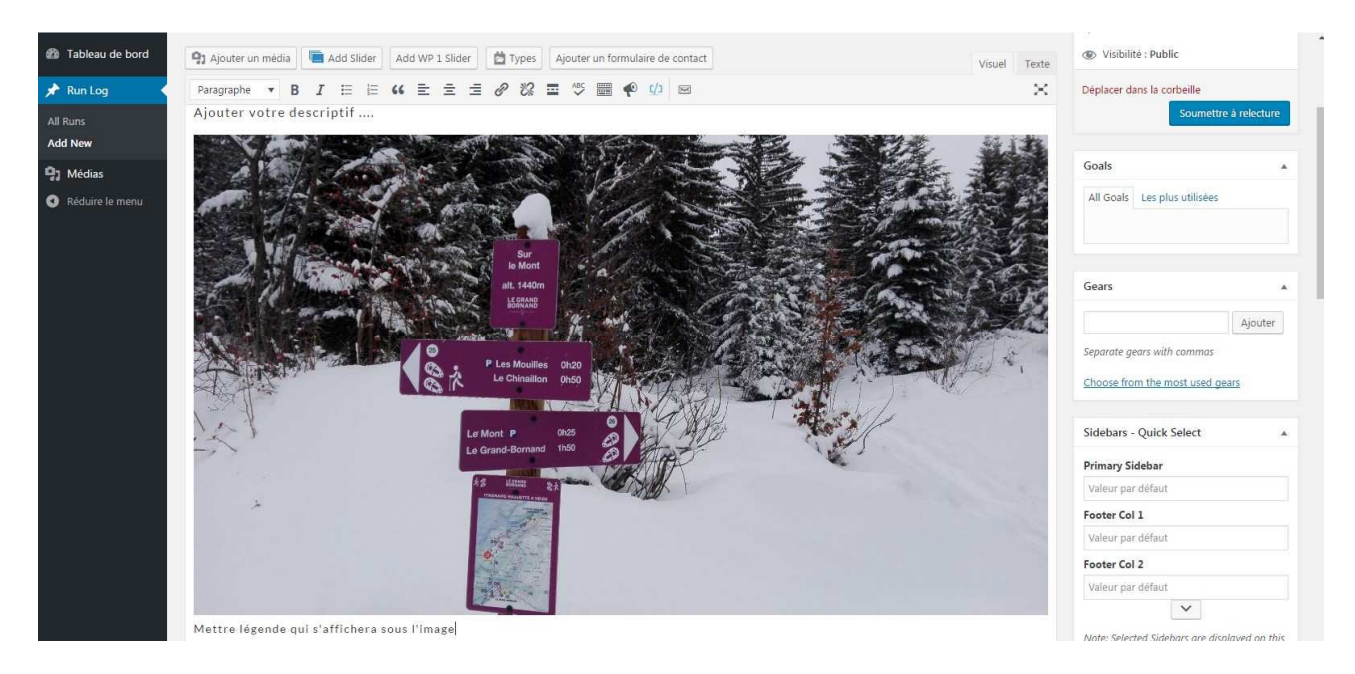

## 4.Renseigner les données de votre parcours

A la suite de votre descriptif, reste les données à partager avec les lecteurs. Vous les trouvez à la fin du formulaire.

Vous pouvez renseigner vos distances ... à la main ou insérer directement une publication strava, endomondo ou garmin en intégrant le numéro de l'activité ; n'oubliez pas de rendre public vos tracés

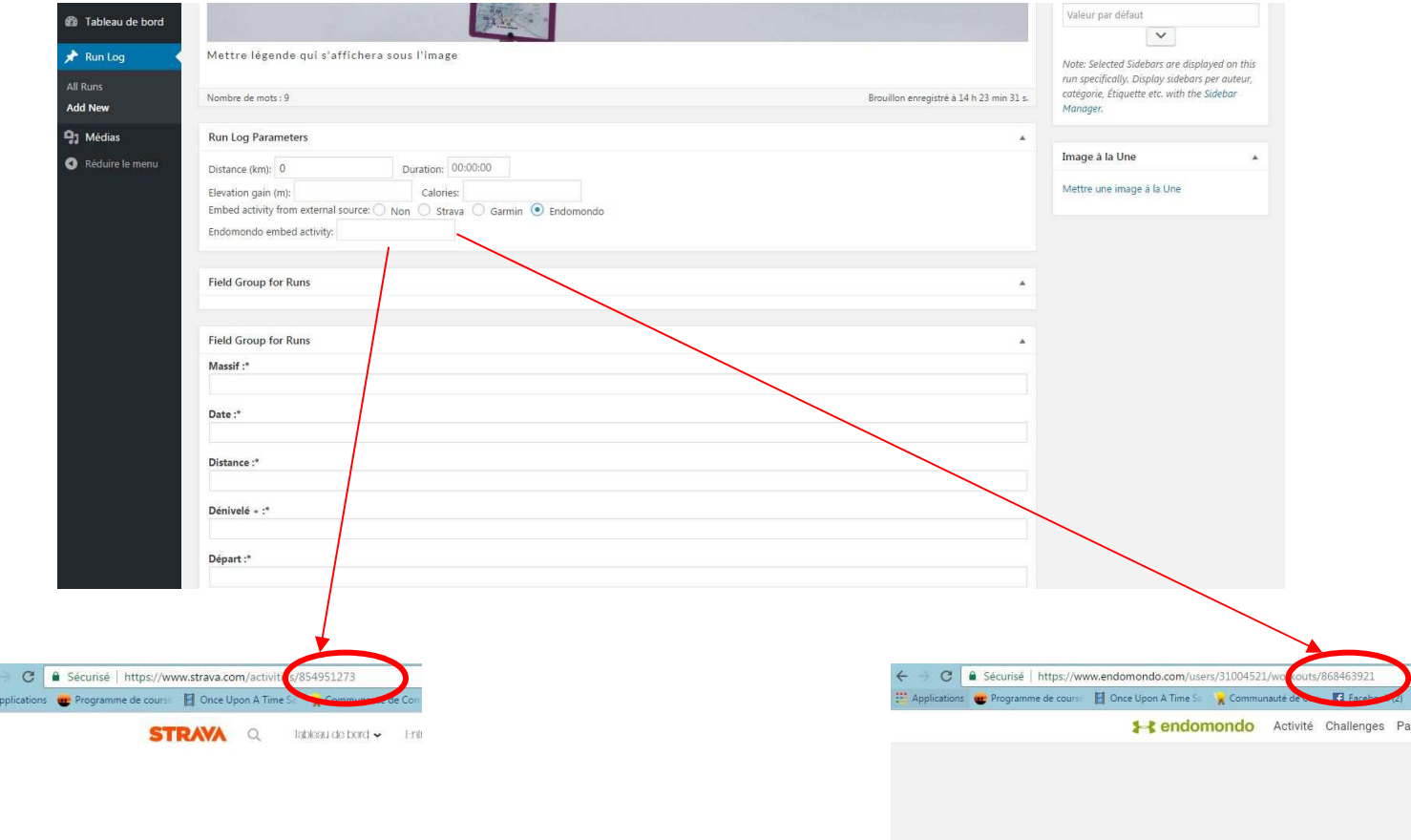

APPARENCE

# 5.Soumettre votre parcours à la validation

### Il ne vous reste plus qu'à soumettre votre parcours à la validation ;)

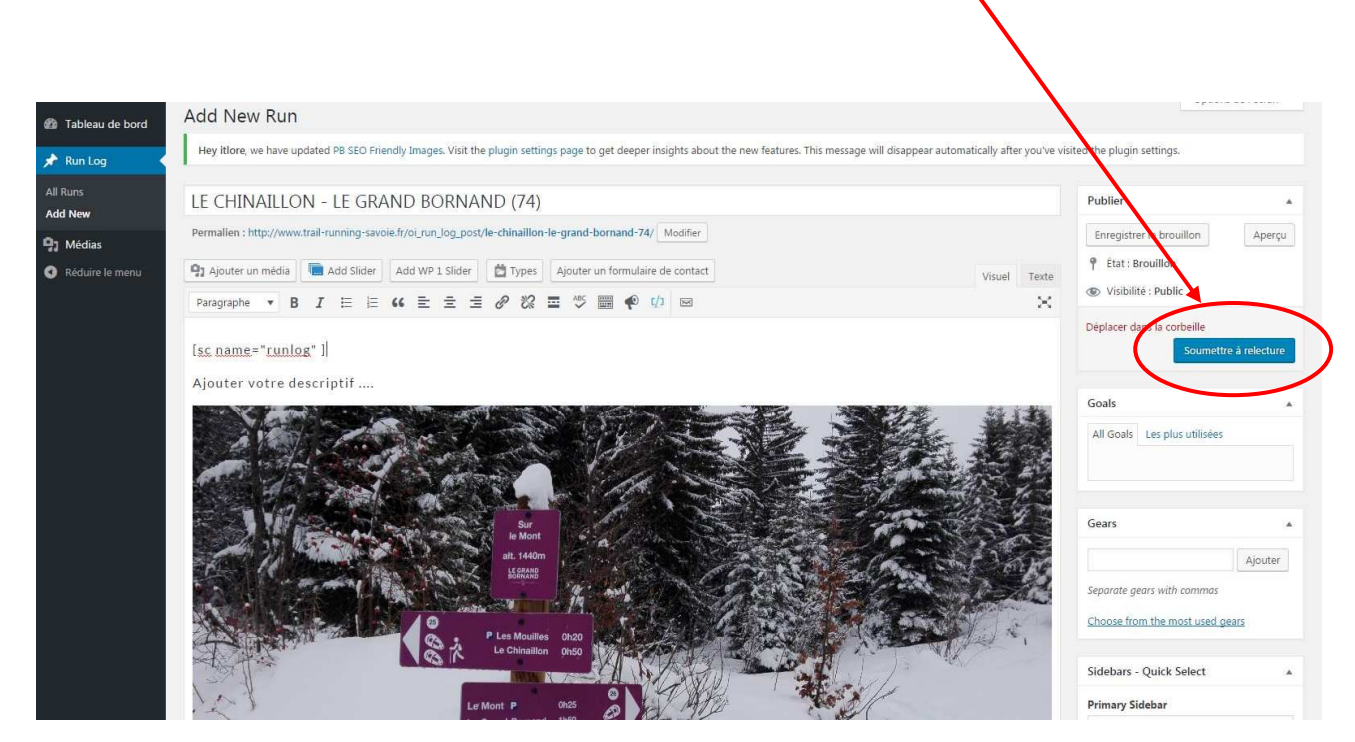